## ● ワークシートの保護の解除について (Excel2016/2013)

シートの保護の解除についての、Excel2016 と Excel2013 での説明になります。

シートの保護を解除しての固定文字、書式や数式の変更または削除は、以下の手順でシートごとに設定します。 シートの保護を解除してからシートの内容を変更または削除をする前には、必ずデータを「開始」メニューの「ファ イルへの保存」でバックアップをしてください。

## ≪ご注意≫

シートの保護を解除するには、システムのパスワード(ライセンスキー)とは違うシートの保護解除用のコードが 必要になります。

シートの保護コードは、システムのライセンス料金のお支払後にメールにてご請求ください。 ベクターシュエアレジをご利用の場合は、ベクターのお申込み番号(C で始まります)をメールにてご送付くださ い。

- 1.シートの保護を解除する表示と印刷用のワークシートに移動します。 表示と印刷用のワークシートは「表示」メニューから選択するワークシートになります。
- 2.Excel の「ファイル」から「オプション」をクリックします。

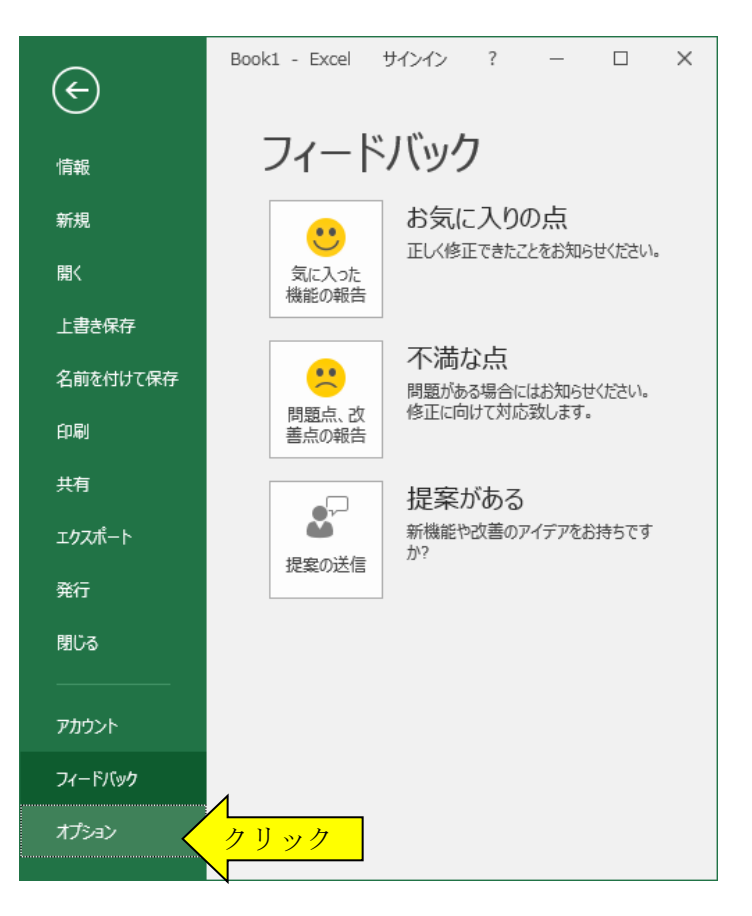

「Excel のオプション」から「詳細設定」を選択して、「シート見出しを表示する(B)」にチェックを付けます。

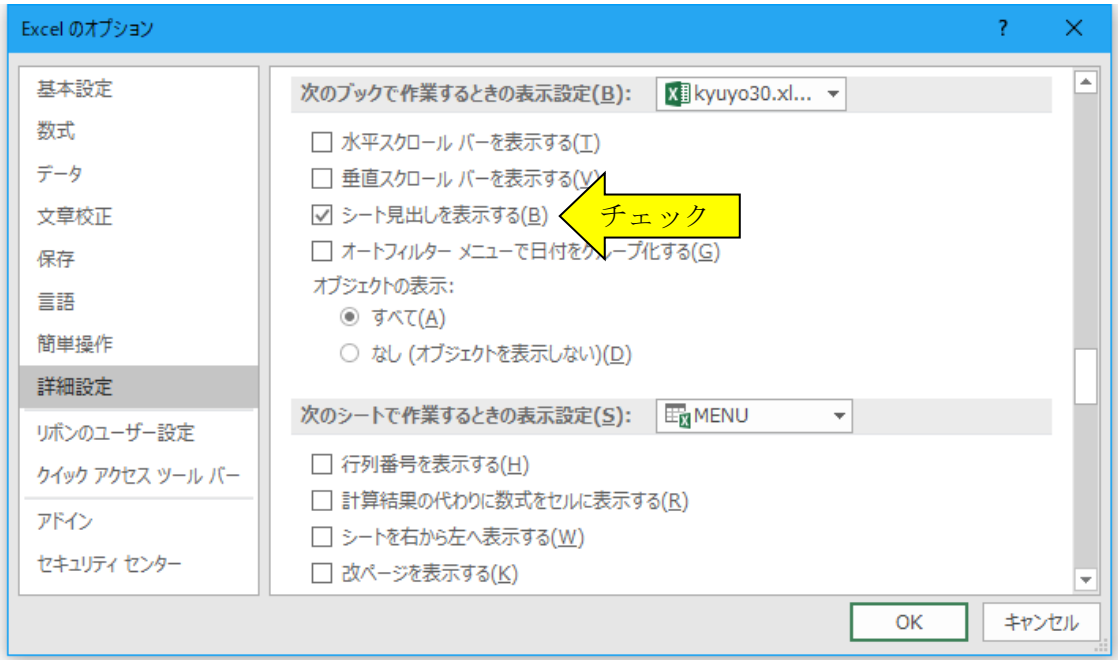

3.「シートの見出し」のタブから保護を解除するシートに移動します。

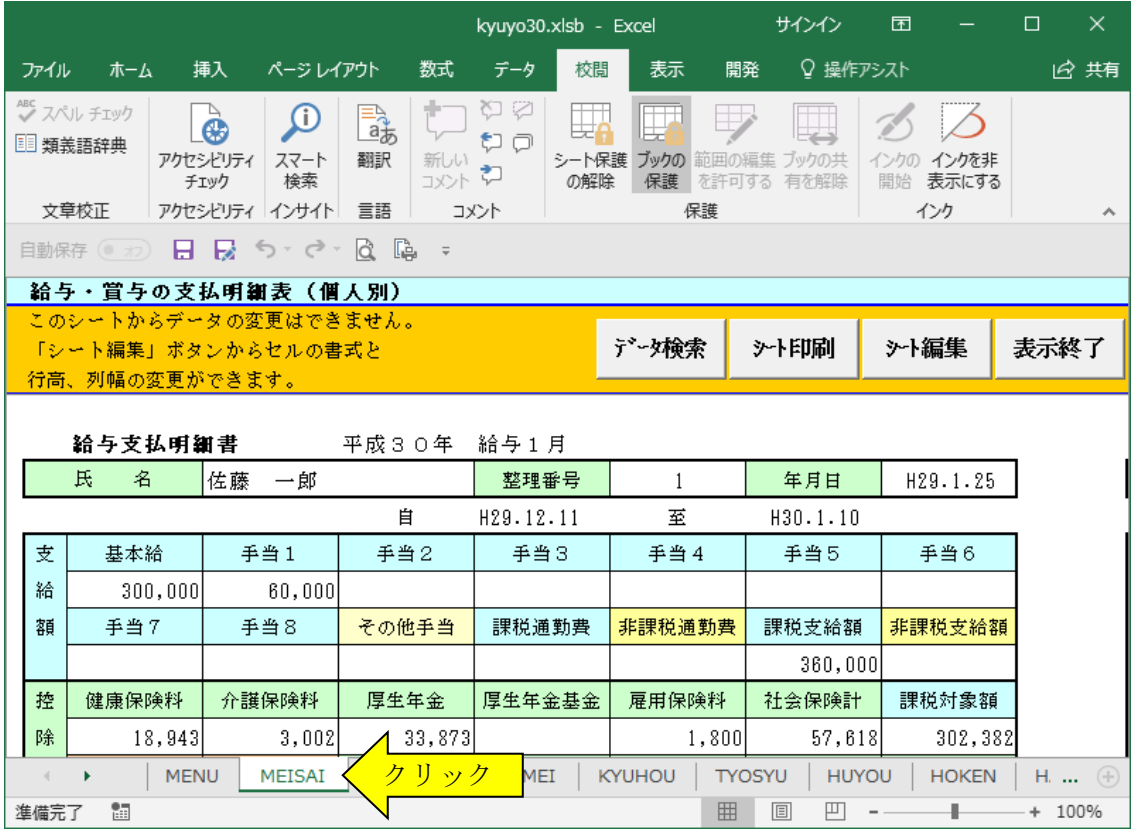

## ≪シートの保護について≫

給与明細書のシートの保護を解除するには「シート編集」ボタンをクリックしてください。

4.エクセルの「校閲」タブの「保護」「シートの保護の解除」からシートの保護を解除します。 シートの保護はメールで送付したコード(パスワード)により解除することができます。

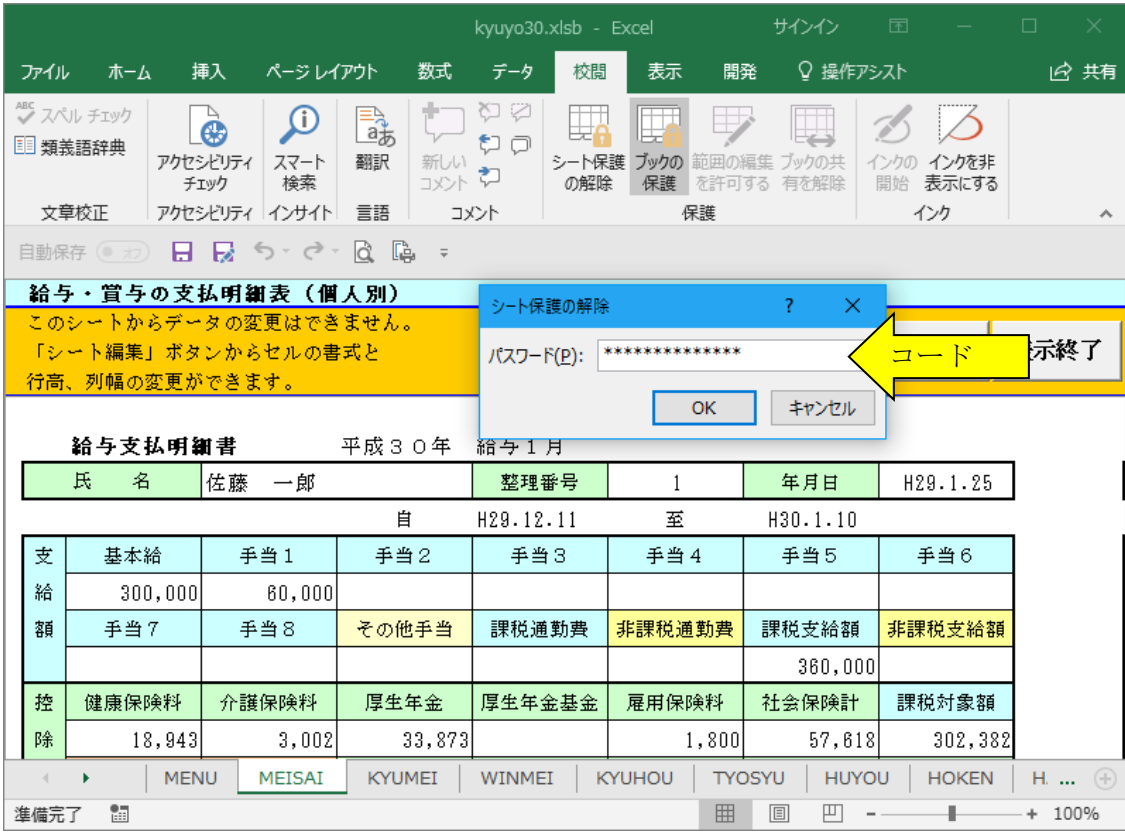

5.固定文字、セルの書式や参照式を変更または削除してシートを修正します。

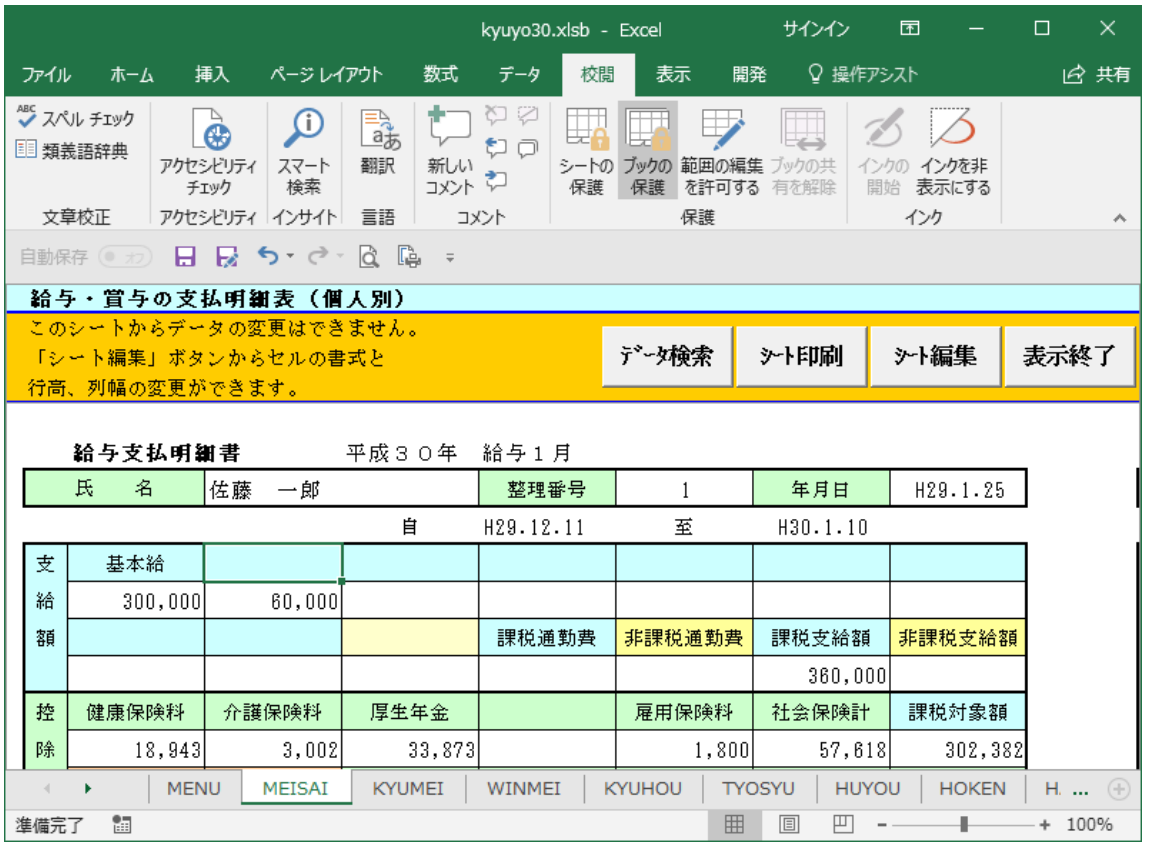

6・「校閲」タブの「保護」「シートの保護」からシートを同じコードで保護します。 この保護をかけておかないと、エラーの原因になりますのでご注意ください。

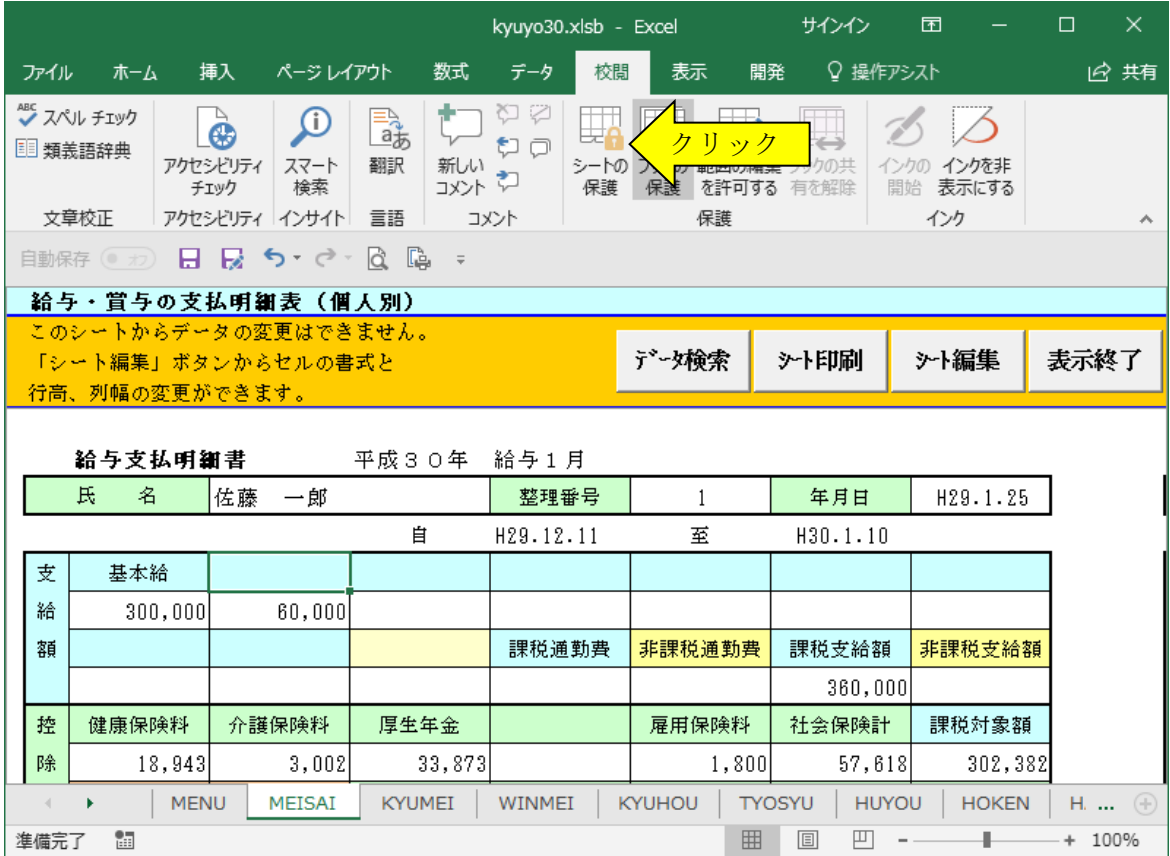

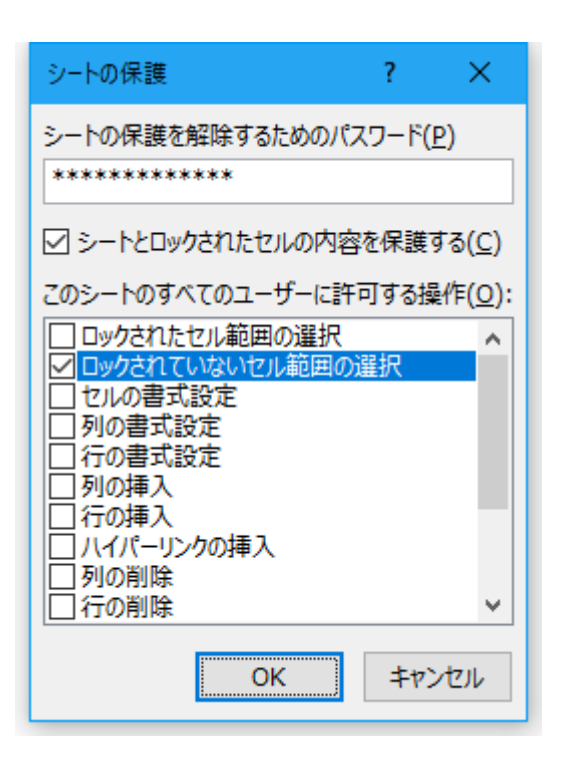

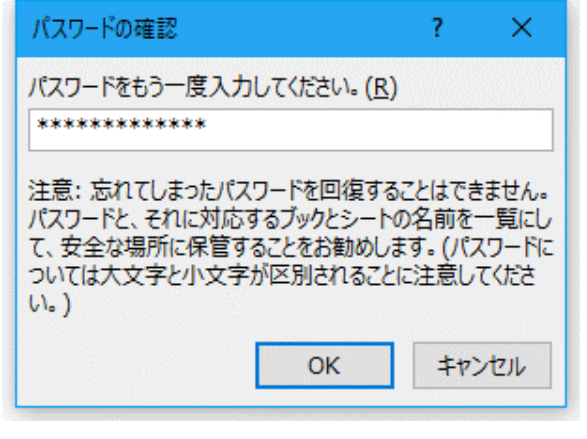

メールで送付したコードと違うコードで保護をかける と、システムを終了できない場合があります。 入力したコードを正しく入力しないと、シートの保護の 解除ができなくなります。

## ≪シートの保護解除についてのご注意≫

シートの保護を解除後のシートの修正事項は、必ずご自分で確認していただきましてシートの修正後のシステムは、 使用者の責任でご利用して下さい。